# **WISEflow: Sådan afleverer du din opgave i WISEflow**

Som studerende på KEA Kompetence skal du gøre følgende i WISEflow:

- 1. Login med NemID
- 2. Aflevér din opgave
- 3. Se din karakter i WISEflow
- 4. KEA Servicedesk brug for hjælp?

### **1. Log på WISEflow. Vælg en af nedenstående muligheder:**

Klik på linket i mailen du har fået tilsendt fra WISEflow

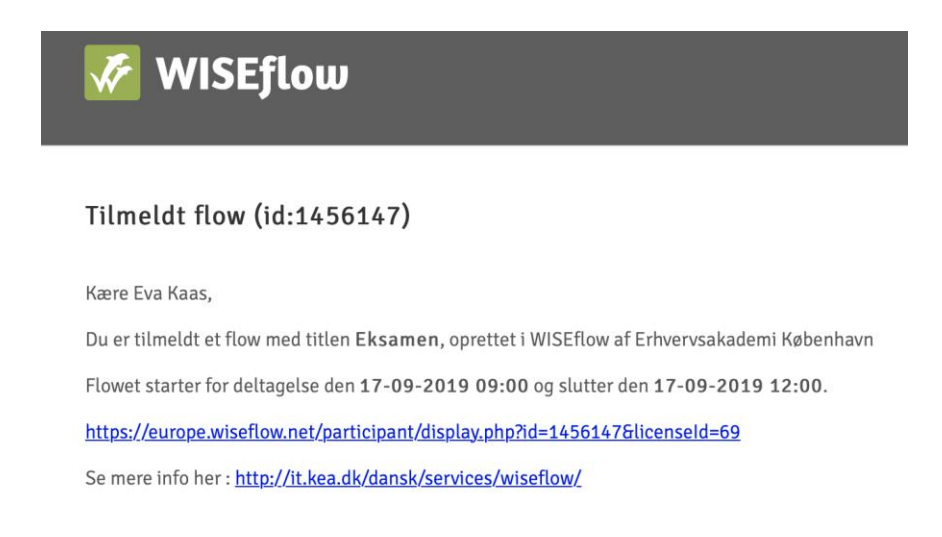

#### Brug direkte lin[k dk.wiseflow.net/kea](https://europe.wiseflow.net/login/dk/kea)

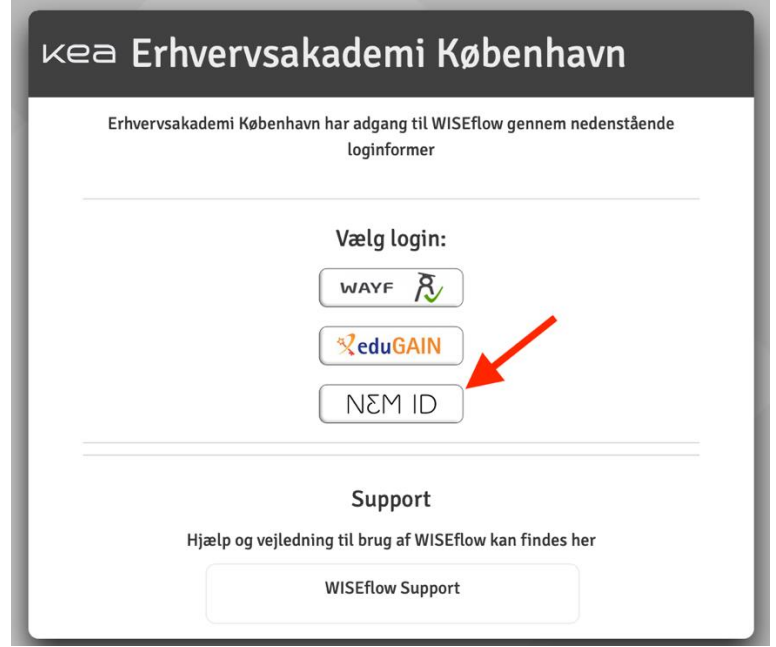

Uanset om du vælger linket i mailen eller det direkte link til WISEflow, skal du logge ind med NemID.

### **2. Aflevér din opgave**

I listen kan du se, hvilke flows du er tilknyttet som studerende, og om de er åbne, så du kan aflevere.

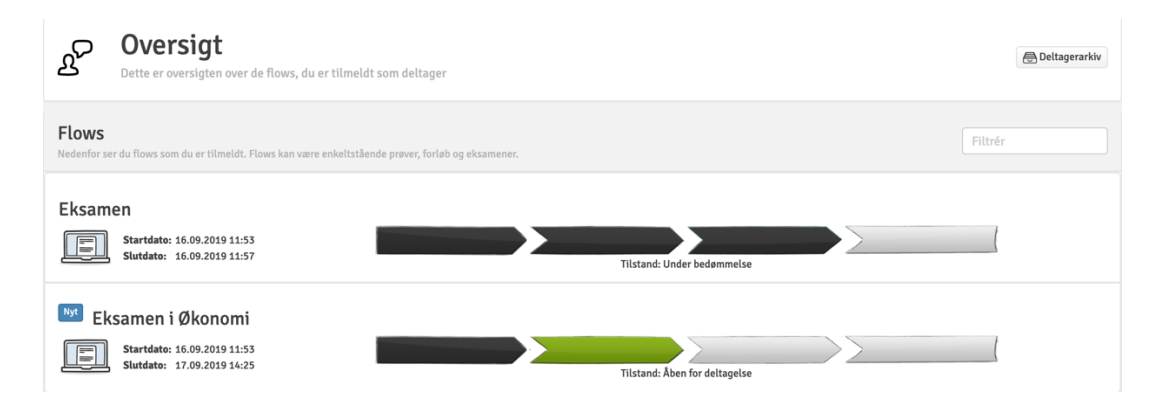

#### **Flowinformationer**

Når du har åbnet flowet, kan du se alle flow informationerne. Du kan følgende:

- a. Se titlen på din eksamen
- b. Se tidsperioden for aflevering
- c. Flowinformationer fx bedømmerens navn og tilknyttet materiale

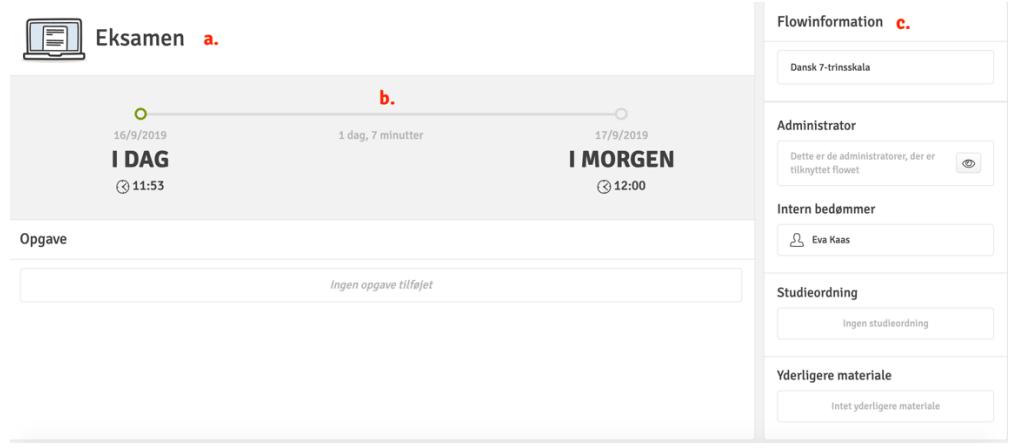

Når du er klar til at aflevere, skal du følgende:

- a. Uploade din opgave som PDF-fil [\(Guide om konvertering til PDF\)](https://wiseflow.zendesk.com/hc/en-gb/articles/115000701113-How-to-convert-a-paper-to-PDF)
- b. Udfylde omslagsfelt hvis der er noget
- c. Klikke på aflever-knappen

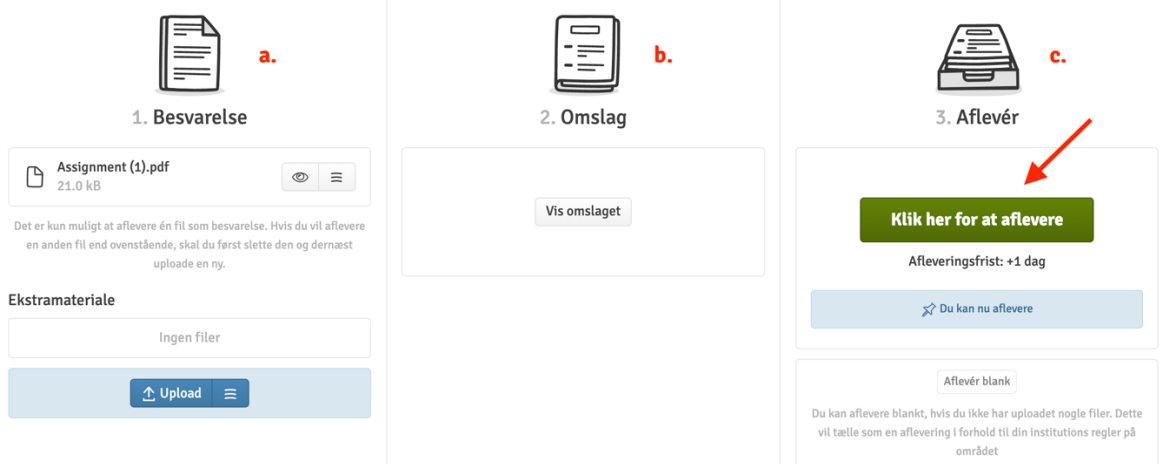

Efter aflevering skal du klikke på *Tilsend kvittering*. Du vil nu modtage en mail fra WISEflow med kvitteringen.

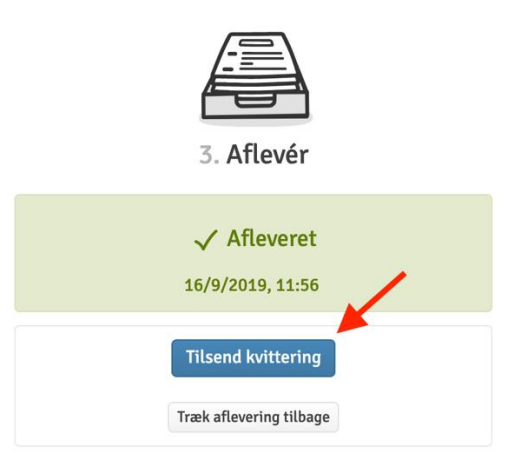

**NB:** Du har mulighed for at trække din aflevering tilbage helt indtil afleveringsfrist.

## **3. Se din karakter i WISEflow**

Når din karakter er klar, kan du se det på WISEflow. Log ind med NemID og find karakteren på flowet.

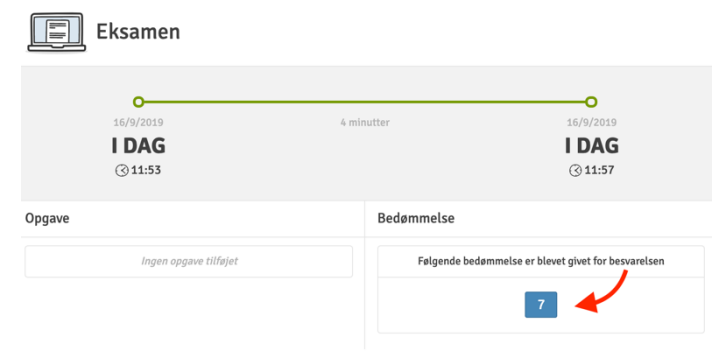

### **4. KEA Servicedesk – brug for hjælp?**

Kontakt KEA Servicedesk på telefon 46460046 i tidsrummet: mandag til torsdag kl. 08.00-16.00 og fredag kl. 08.00-15.00.